# **Snap! Server**

# Quick Start Guide For System Administrators

Make configuration of your new storage server a Snap! This Quick Start Guide steps you through the procedure needed to install your Snap! Server and to access it from your workstations.

#### **Copyright Notice**

Copyright © 1998 Meridian Data, Inc. All rights reserved. Information in this document is subject to change without notice and does not represent a commitment on the part of Meridian Data. The software described in this document is furnished under a license agreement. The software may be used only in accordance with the terms of the agreement. It is against the law to copy the software on any medium. No part of this manual may be reproduced or transmitted in any form or by any means, electronic or mechanical, including photocopying and recording, for any purpose without the express written permission of Meridian Data, Inc.

#### **Trademarks**

Snap! Server<sup>™</sup>, the Snap! Server logo, Snap! IP™, and Snap! Update<sup>™</sup> are trademarks of Meridian Data, Inc.

Microsoft®, Windows®, and Windows NT® are registered trademarks of Microsoft, Inc. Novell<sup>®</sup> and NetWare<sup>®</sup> are registered trademarks of Novell, Inc. All other brand or product names are trademarks of their respective companies or organizations.

#### **Revisions**

Meridian Data, Inc. reserves the right to revise this publication and to make changes in the content hereof without the obligation of Meridian Data, Inc. to notify any person of such revision or changes.

Part Number: 70990002-001, Rev. A

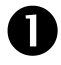

# **O** Take inventory:

You should find the following items packaged with your Snap! Server:

- **1. One Quick Start Guide (this booklet)**
- **2. One Snap! Server Administrator's Guide**
- **3. One Snap! Server Release Notes**
- **4. One power cord**
- **5. One Category-5 Ethernet Cable with RJ-45 connectors**
- **6. One CD-ROM containing installation utilities**
- **2** You need to provide:
	- **1. One 10-BaseT or 100-BaseT Ethernet connection**
	- **2. An IP address for the Snap! Server, if not automatically assigned by your network (Optional for some network types)**
	- **3. One Windows workstation with Netscape Navigator or Microsoft Internet Explorer installed and connected to the network for use as the administrator's console (Optional)**
- 8 Identify your network type and proceed to the correct page.
	- **1. Microsoft network using TCP/IP with automatic assignment of IP addresses by a DHCP, BOOTP or RARP server – GO TO PAGE 4**
	- **2. Microsoft network using TCP/IP with manual assignment of IP addresses – GO TO PAGE 6**
	- **3. Microsoft network using NETBEUI GO TO PAGE 8**
	- **4. Novell network using NetWare IPX GO TO PAGE 11**
	- **5. NFS Please refer to the Administrator's Guide**

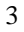

# **Installation instructions for Microsoft Networks using the TCP/IP protocol with automatic assignment of IP addresses by DHCP, BOOTP or RARP.**

#### **For basic connectivity to network workstations:**

- 1. Connect the Snap! Server to the network using the Ethernet cable.
- 2. Connect the Snap! Server to power and turn it on using the switch on the back. Wait until the system LED flashes steadily, once per second.
- 3. To connect to your Snap! Server, use the FIND COMPUTER function. In Windows 95 or NT 4.0, click on the **Start** button, select **Find** and then **Computer**. Enter the name as SNAP*nnnnn* where " *nnnnn"* is the last five digits of the Snap! Server's serial number (for example, *SNAP20020*), and click on **Find Now**. When you have located the Snap! Server, double click on its name to open it, then right click on the displayed folders to map drives. If you are using Windows for Workgroups, from File Manager select **Disk**, then **Connect Network Drive**. Manually enter the Snap! Server's name and default share in the path entry box. For example, if your server's serial number (from the back of the unit) is 20020, try  $\langle \langle \rangle$
- Note: As with any new server added to your network, it may take a while for the Snap! Server to show up in Network Neighborhood. Your Snap! Server will appear in the " Workgroup" folder with the name SNAP*nnnnn*, where " *nnnnn*" is the last five digits of the Snap! Server's serial number (for example, SNAP20020).

.\_\_\_\_\_\_\_\_\_\_\_\_\_\_\_\_\_\_\_\_\_\_\_\_\_\_\_\_\_\_\_\_\_\_\_\_\_\_\_\_\_\_\_\_\_\_\_\_\_\_\_\_\_\_\_\_\_\_\_\_

\_\_\_\_\_\_\_\_\_\_\_\_\_\_\_\_\_\_\_\_\_\_\_\_\_\_\_\_\_\_\_\_\_\_\_\_\_\_\_\_\_\_\_\_\_\_\_\_\_\_\_\_\_\_\_\_\_\_\_\_

4. When you click on Snap! Server you will find one or two shares named " Drive1" and, in some models, " Drive2" . These correspond to the drive(s) in your server.

5. You may now begin using your Snap! Server as you would any other network drive. By default, Snap! Server has full read/write permissions for all users.

### **To use Web-based administration tools:**

- 1. Web-based administration tools are used to change network parameters (such as the server's name) or to manage security on your Snap! Server. You may skip this section, or come back to it later.
- 2. Start Netscape Navigator or Microsoft Internet Explorer, and open the Snap! Server's home page using its name as a URL. By default, this is SNAP*nnnnn*, where " *nnnnn*" is the last five digits of the Snap! Server's serial number, which is located on the back of your Snap! Server (for example, SNAP20020). When the Snap! Server home page appears, proceed to Step 4 for further instructions. (If your browser does not connect you to Snap! Server, proceed to step 3 instead.)
- 3. If step 2 failed to connect you to your Snap! Server's home page, you need to determine the IP address that has been assigned to your Snap! Server.
- Note: You can use the Meridian Data Snap! IP utility, which is provided on the installation utility CD-ROM, to determine your Snap! Server's IP address. To install Snap! IP, insert the CD-ROM in your Windows workstation and run **setup.exe**. After installation is complete, click on the Snap! IP icon. Snap! IP displays the IP address of each Snap! Server on the network. See Chapter 3 of your Administrator's Guide for more information on Snap! IP.

\_\_\_\_\_\_\_\_\_\_\_\_\_\_\_\_\_\_\_\_\_\_\_\_\_\_\_\_\_\_\_\_\_\_\_\_\_\_\_\_\_\_\_\_\_\_\_\_\_\_\_\_\_\_\_\_\_\_\_\_

From Netscape Navigator or Microsoft Internet Explorer, open the Snap! Server's home page using its IP address (for example, *http://192.168.45.2*).

.\_\_\_\_\_\_\_\_\_\_\_\_\_\_\_\_\_\_\_\_\_\_\_\_\_\_\_\_\_\_\_\_\_\_\_\_\_\_\_\_\_\_\_\_\_\_\_\_\_\_\_\_\_\_\_\_\_\_\_\_

- 4. Once the Snap! Server's home page appears, click on the " Administration" link.
- 5. You will need to log in to perform administration functions. There are three preset login names you can use: **Administrator**, **Supervisor**, or **Root**. No password has been set (i.e. just leave the password field blank).
- 6. Use the Quick Configure wizard to help you setup the most critical options. Refer to Chapter 4 in the Administrator's Guide for detailed instructions as needed.

### **Installation instructions for Microsoft Networks using the TCP/IP protocol with manual assignment of IP addresses**

#### **For basic connectivity to network workstations:**

- 1. Ask your system administrator for a unique IP address to assign to your Snap! Server. **Please make sure that the IP address you choose is not already in use, or you may interfere with the operation of other systems on your network.**
- 2. Use the Snap! IP utility to assign this IP address to your Snap! Server. To install this utility, insert the utility CD-ROM in your Windows workstation and run **setup.exe**. Start the Snap! IP utility.
- 3. Connect the Snap! Server to the network using the Ethernet cable.
- 4. Connect the Snap! Server to power and turn it on using the switch on the back. Wait until the system LED flashes steadily, once per second.
- 5. The serial number of your Snap! Server will appear in your Snap! IP screen. (This may take a few minutes.) Follow instructions on the screen to assign the IP address that you have selected in Step 1.
- 6. To connect to your Snap! Server, use the FIND COMPUTER function. In Windows 95 or NT 4.0, click on the **Start** button, select **Find** and then **Computer**. Enter the name as SNAP*nnnnn* where " *nnnnn"* is the last five digits of the Snap! Server's serial number (for example, *SNAP20020*), and click on **Find Now**. When you have located the Snap! Server, double click on its name to open it, then right click on the displayed folders to map drives. If you are using Windows for Workgroups, from File Manager select **Disk**, then **Connect Network Drive**. Manually enter the Snap! Server's name and default share in the path entry box. For example, if your server's serial number (from the back of the unit) is 20020, try  $\langle \langle \rangle$ *snap20020\drive1*).

Note: As with any new server added to your network, it may take a while for the Snap! Server to show up in Network Neighborhood. Your Snap! Server will appear in the " Workgroup" folder with the name SNAP*nnnnn*, where " *nnnnn*" is the last five digits of the Snap! Server's serial number (for example, SNAP20020).

.\_\_\_\_\_\_\_\_\_\_\_\_\_\_\_\_\_\_\_\_\_\_\_\_\_\_\_\_\_\_\_\_\_\_\_\_\_\_\_\_\_\_\_\_\_\_\_\_\_\_\_\_\_\_\_\_\_\_\_\_

\_\_\_\_\_\_\_\_\_\_\_\_\_\_\_\_\_\_\_\_\_\_\_\_\_\_\_\_\_\_\_\_\_\_\_\_\_\_\_\_\_\_\_\_\_\_\_\_\_\_\_\_\_\_\_\_\_\_\_\_

- 7. When you click on Snap! Server you will find one or two shares named " Drive1" and, in some models, " Drive2" . These correspond to the drive(s) in your server.
- 8. You may now begin using your Snap! Server as you would any other network drive. By default, Snap! Server has full read/write permissions for all users.

#### **To use Web-based administration tools:**

- 1. Web-based administration tools are used to change network parameters (such as the server's name) or to manage security on your Snap! Server. You may skip this section, or come back to it later.
- 2. Start Netscape Navigator or Microsoft Internet Explorer, and open the Snap! Server's home page using the IP address which you have assigned to your Snap! Server as part of the initial setup procedure (for example, *http://192.168.45.2*).
- 3. Once the Snap! Server's home page appears, click on the " Administration" link.
- 4. You will need to log in to perform administration functions. There are three preset login names you can use: **Administrator**, **Supervisor**, or **Root**. No password has been set (i.e. just leave the password field blank).
- 5. Use the Quick Configure wizard to help you setup the most critical options. Refer to Chapter 4 in the Administrator's Guide for detailed instructions as needed.

### **Installation instructions for Microsoft Networks using the NetBEUI protocol**

Note: If your Microsoft network is configured for the TCP/IP as well as for the NetBEUI protocol, start with the installation instructions for TCP/IP. These are located on page 4 (if your network supports automatic assignment of IP addresses) or page 6 (if your network requires manual assignment of IP addresses). There are no additional configuration steps needed for NetBEUI.

.\_\_\_\_\_\_\_\_\_\_\_\_\_\_\_\_\_\_\_\_\_\_\_\_\_\_\_\_\_\_\_\_\_\_\_\_\_\_\_\_\_\_\_\_\_\_\_\_\_\_\_\_\_\_\_\_\_\_\_\_

\_\_\_\_\_\_\_\_\_\_\_\_\_\_\_\_\_\_\_\_\_\_\_\_\_\_\_\_\_\_\_\_\_\_\_\_\_\_\_\_\_\_\_\_\_\_\_\_\_\_\_\_\_\_\_\_\_\_\_\_

#### **For basic connectivity to network workstations:**

- 1. Connect the Snap! Server to the network using the Ethernet cable.
- 2. Connect the Snap! Server to power and turn it on using the switch on the back. Wait until the system LED flashes steadily, once per second.
- 3. To connect to your Snap! Server, use the FIND COMPUTER function. In Windows 95 or NT 4.0, click on the **Start** button, select **Find** and then **Computer**. Enter the name as SNAP*nnnnn* where " *nnnnn"* is the last five digits of the Snap! Server's serial number (for example, *SNAP20020*), and click on **Find Now**. When you have located the Snap! Server, double click on its name to open it, then right click on the displayed folders to map drives. If you are using Windows for Workgroups, from File Manager select **Disk**, then **Connect Network Drive**. Manually enter the Snap! Server's name and default share in the path entry box. For example, if your server's serial number (from the back of the unit) is 20020, try  $\langle \langle \rangle$ *drivel*.

Note: As with any new server added to your network, it may take a while for the Snap! Server to show up in Network Neighborhood. Your Snap! Server will appear in the " Workgroup" folder with the name SNAP*nnnnn*, where " *nnnnn*" is the last five digits of the Snap! Server's serial number (for example, SNAP20020).

.\_\_\_\_\_\_\_\_\_\_\_\_\_\_\_\_\_\_\_\_\_\_\_\_\_\_\_\_\_\_\_\_\_\_\_\_\_\_\_\_\_\_\_\_\_\_\_\_\_\_\_\_\_\_\_\_\_\_\_\_

\_\_\_\_\_\_\_\_\_\_\_\_\_\_\_\_\_\_\_\_\_\_\_\_\_\_\_\_\_\_\_\_\_\_\_\_\_\_\_\_\_\_\_\_\_\_\_\_\_\_\_\_\_\_\_\_\_\_\_\_

- 4. When you click on Snap! Server you will find one or two shares named " Drive1" and, in some models, " Drive2" . These correspond to the drive(s) in your server.
- 5. You may now begin using your Snap! Server as you would any other network drive. By default, Snap! Server has full read/write permissions for all users.

### **To use Web-based administration tools:**

- 1. Web-based administration tools are used to change network parameters (such as the server's name) or to manage security on your Snap! Server. You may skip this section, or come back to it later.
- 2. Web-based administration tools require use of TCP/IP on the administrator's workstation and the Snap! Server. If you do not have TCP/IP on your workstation, you must install it and assign an IP address to the Snap! Server before attempting to use the administration tools.
- 3. Refer to your workstation operating system (e.g., Microsoft Windows 95, NT, etc.) manual for instructions on how to install TCP/IP on your workstation. If you are unfamiliar with TCP/IP or how to install and configure it, you should obtain professional assistance for this step.
- 4. If you have a DHCP, BOOTP, or RARP server operating on your network, this will automatically assign an IP address to your Snap! Server (if you are not sure about this, ask your system administrator). Proceed to Step 8 for further instructions.
- 5. If you do not have a DHCP, BOOTP, or RARP server, you now need to assign an IP address on your Snap! Server. Ask your system administrator for a unique IP

address to assign to your Snap! Server. **Please make sure that the IP address you choose is not already in use, or you may interfere with the operation of other systems on your network.**

- 6. Use the Snap! IP utility to assign this IP address to your Snap! Server. To install this utility, insert the utility CD-ROM in your Windows workstation and run **setup.exe** from the CD-ROM.
- 7. Run the Snap! IP utility, and follow the screen prompts on your workstation to assign the IP address that you have selected in Step 5.
- 8. Start Netscape Navigator or Microsoft Internet Explorer, and open the Snap! Server's home page using its name as a URL. By default, this is SNAP*nnnnn*, where " *nnnnn*" is the last five digits of the Snap! Server's serial number (which is located on the back of your Snap! Server). When the Snap! Server home page appears, proceed to Step 10 for further instructions. (If your browser does not connect you to Snap! Server, proceed to step 9 instead.)
- 9. If step 8 failed to connect you to your Snap! Server's home page, try again using your Snap! Server's IP address (for example, *http://192.168.45.2*). If this address was assigned automatically by a DHCP, BOOTP, or RARP server, you first need to determine what IP address assignment has been made.

\_\_\_\_\_\_\_\_\_\_\_\_\_\_\_\_\_\_\_\_\_\_\_\_\_\_\_\_\_\_\_\_\_\_\_\_\_\_\_\_\_\_\_\_\_\_\_\_\_\_\_\_\_\_\_\_\_\_\_\_

Note: You can use the Meridian Data Snap! IP utility, which is provided on the installation utility CD-ROM, to determine your Snap! Server's IP address. To install Snap! IP, insert the CD-ROM in your Windows workstation and run **setup.exe**. After installation is complete, click on the Snap! IP icon. Snap! IP displays the IP address of each Snap! Server on the network. See Chapter 3 of your Administrator's Guide for more information on Snap! IP.

.\_\_\_\_\_\_\_\_\_\_\_\_\_\_\_\_\_\_\_\_\_\_\_\_\_\_\_\_\_\_\_\_\_\_\_\_\_\_\_\_\_\_\_\_\_\_\_\_\_\_\_\_\_\_\_\_\_\_\_\_

10. Once the Snap! Server's home page appears, click on the " Administration" link.

- 11. You will need to log in to perform administration functions. There are three preset login names you can use: **Administrator**, **Supervisor**, or **Root**. No password has been set (i.e. just leave the password field blank).
- 12. Use the Quick Configure wizard to help you setup the most critical options. Refer to Chapter 4 in the Administrator's Guide for detailed instructions as needed.

### **Installation instructions for Novell NetWare (IPX) networks.**

Note: If your network is configured to support Microsoft network clients as well as Novell network clients, start with the installation instructions for Microsoft networks. These are located on page 4 (if your Microsoft network is setup for the TCP/IP protocol with automatic assignment of IP addresses), page 6 (if your Microsoft network is setup for the TCP/IP protocol with manual assignment of IP addresses), or page 8 (if your Microsoft network is setup for the NetBEUI protocol). When done, come back to this page and proceed directly to step 3 to verify connectivity for Novell network clients.

.\_\_\_\_\_\_\_\_\_\_\_\_\_\_\_\_\_\_\_\_\_\_\_\_\_\_\_\_\_\_\_\_\_\_\_\_\_\_\_\_\_\_\_\_\_\_\_\_\_\_\_\_\_\_\_\_\_\_\_\_

\_\_\_\_\_\_\_\_\_\_\_\_\_\_\_\_\_\_\_\_\_\_\_\_\_\_\_\_\_\_\_\_\_\_\_\_\_\_\_\_\_\_\_\_\_\_\_\_\_\_\_\_\_\_\_\_\_\_\_\_

#### **For basic connectivity to network workstations:**

- 1. Connect the Snap! Server to the network using the Ethernet cable.
- 2. Connect the Snap! Server to power and turn it on using the switch on the back. Wait until the system LED flashes steadily, once per second.
- 3. Using your Windows network workstation, browse for servers on the network. (For example, in Windows 95 or Windows NT 4.0, open Network Neighborhood. With the Microsoft Windows NT client, look for Snap! Server under " Novell Networks" . With the Novell IntranetWare client, look for the Snap! Server under " IntranetWare Servers" .) Your Snap! Server will appear with the name SNAP*nnnnn*, where " *nnnnn"* is the last five digits of the Snap! Server's serial number (for example, SNAP20020). Note, it may take a few minutes for your server to appear.
- 4. If you failed to find your Snap! Server in Network Neighborhood, use the FIND COMPUTER function. In Windows 95 or NT 4.0, click on the **Start** button, select **Find** and then **Computer**. Enter the name as SNAP*nnnnn* where " *nnnnn"* is the last five digits of the Snap! Server's serial number (for example, *SNAP20020*), and click

on **Find Now**. When you have located the Snap! Server, double click on its name to open it, then right click on the displayed folders to map drives. If you are using Windows for Workgroups, from File Manager select **Disk**, then **Connect Network Drive.** Manually enter the Snap! Server's name and default share in the path entry box. For example, if your server's serial number (from the back of the unit) is 20020, try *\\snap20020\drive1*).

- 5. When you click on Snap! Server you will find one or two shares named " Drive1" and, in some models, " Drive2" . These correspond to the drive(s) in your server.
- 6. You may now begin using your Snap! Server as you would any other network drive. By default, Snap! Server has full read/write permissions for all users.

\_\_\_\_\_\_\_\_\_\_\_\_\_\_\_\_\_\_\_\_\_\_\_\_\_\_\_\_\_\_\_\_\_\_\_\_\_\_\_\_\_\_\_\_\_\_\_\_\_\_\_\_

Note: If you are not located in the Pacific Time Zone, you should use the Web-based administration tools to change date, time, and time zone to the correct values. Most Novell network clients do not compensate for differences in the time zone, so the default configuration may result in incorrect timestamps on the files stored on your Snap! Server.

\_\_\_\_\_\_\_\_\_\_\_\_\_\_\_\_\_\_\_\_\_\_\_\_\_\_\_\_\_\_\_\_\_\_\_\_\_\_\_\_\_\_\_\_\_\_\_\_\_\_\_\_

### **To use Web-based administration tools:**

- 1. Web-based administration tools are used to change network parameters or to manage security on your Snap! Server. You may skip this section entirely, or come back to it later.
- 2. Web-based administration tools require use of TCP/IP on the administrator's workstation and the Snap! Server. If you do not have TCP/IP on the administrator's workstation, you must install it and assign an IP address to the Snap! Server before attempting to use the administration tools.
- 3. For instructions, refer to Page 9 of this document, starting from Step 3 in the "*To use Web-based administration tools*" Section.

\_\_\_\_\_\_\_\_\_\_\_\_\_\_\_\_\_\_\_\_\_\_\_\_\_\_\_\_\_\_\_\_\_\_\_\_\_\_\_\_\_\_\_\_\_\_\_\_\_\_\_\_

Note: If you use the Microsoft Windows 95 *Client for NetWare Networks* to connect to the Snap! Server with the default GUEST account (without a password), and later setup security and user accounts, you may have problems re-connecting to the Snap! Server. The *Client for NetWare Networks* automatically tries to re-connect using the stored GUEST account information and the connection may fail due to the new security restrictions you have created. If this is the case, change the password for the Snap! Server's GUEST account, then have the Windows 95 workstations affected by this problem log off and re-log into their machines. When done, remove the GUEST password if you wish to allow controlled access to unregistered users.

\_\_\_\_\_\_\_\_\_\_\_\_\_\_\_\_\_\_\_\_\_\_\_\_\_\_\_\_\_\_\_\_\_\_\_\_\_\_\_\_\_\_\_\_\_\_\_\_\_\_\_\_

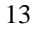

### **Troubleshooting**

The following are some quick suggestions for troubleshooting. In general, however, if you are having problems you should consult the Administrator's Guide for additional information beyond what is included in the Quick Start Guide.

- 1. Check your power cord and Ethernet cable connections. Is everything plugged in?
- 2. Is the top LED (labeled " System" ) on the Snap! Server blinking approximately once a second to indicate normal operation? If not, you may not have power.
- 3. Is the Ethernet port live? Is the LED labeled " Link" on the Snap! Server lit? If not, you do not have a connection. Could a workstation client plugged into that port connect to your network? Do you have a link indication on your hub?
- 4. Is the Snap! Server on the same network segment as the management workstation? (For more troubleshooting hints, see Chapter 6 on the Administrator's Guide. )
- 5. If using TCP/IP, do you have a valid IP address assigned to the Snap! Server? (For more troubleshooting hints, see Chapter 6 on the Administrator's Guide. )
- 6. If using TCP/IP, does the subnet mask on the Snap! Server match the standard for your network? (Snap! Server assumes no subnetting by default.)
- 7. In a Novell networking environment, try using the SLIST (or NLIST) utility to list NetWare servers. Note that it takes a few minutes for a Novell network server to be recognized by other servers, and to appear as part of the server list.

For additional information check the Administrator's Guide or call Snap! Server technical support at 1-888-338-SNAP (7627) for assistance.